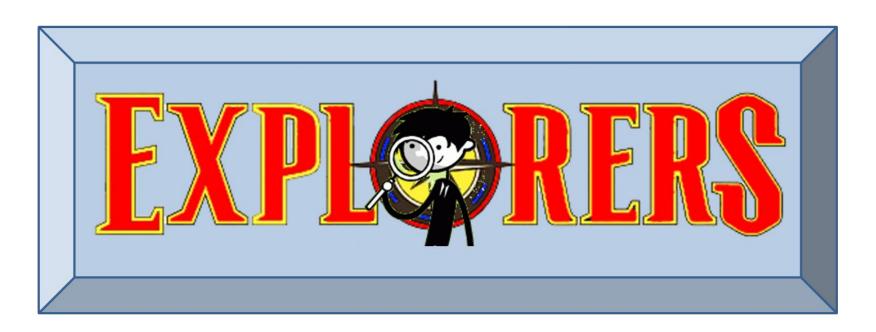

### CoderDojo Athenry

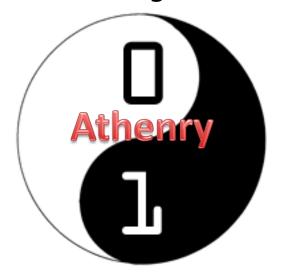

Code and notes by Martha Fahy, 2016

# CoderDojo Athenry "Above all, be cool"

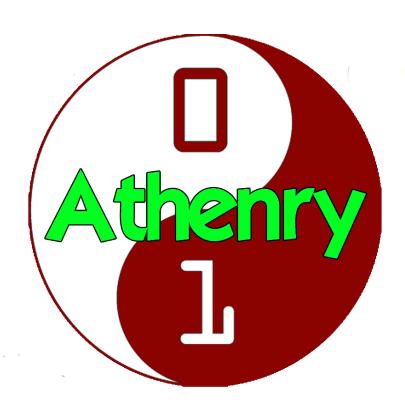

#### **Every week:**

✓ Sign in at the door

#### If you are new:

- ✓ Fill in Registration Form
- ✓ Ask a Mentor how to get started

Make sure you are on the Athenry Parents/Kids Google Group: email coderdojoathenry@gmail.com

```
white.txt - Notepad
File Edit Format View Help
Once apon a time, a long time ago....
we started our first scratch lesson with all our new friends.
My friends from school were there.
I went with my Dad ...
he was very busy and mad
                  orange.txt - Notepad
                  File Edit Format View Help
                  Once apon a time, a long time ago...
                  there was a little boy called Joey.
                  He lived in Athenry with his little sister, mum and dad.
                  On Saturday he headed off to Coderdojos and then he learned about computers and coding...
 green.txt - Notepad
 File Edit Format View Help
 Once apon a time, a long time ago,
 there was a little girl called Little Red Riding Hood....
 and she loved Minecraft. She built a wolf in minecraft - it was a scary wolf.
 It came to life, and ate her big #/#*#*/*!~#
                                                     end!!!
```

### Today's Ninja Challenge: Write Your First Computer Game!

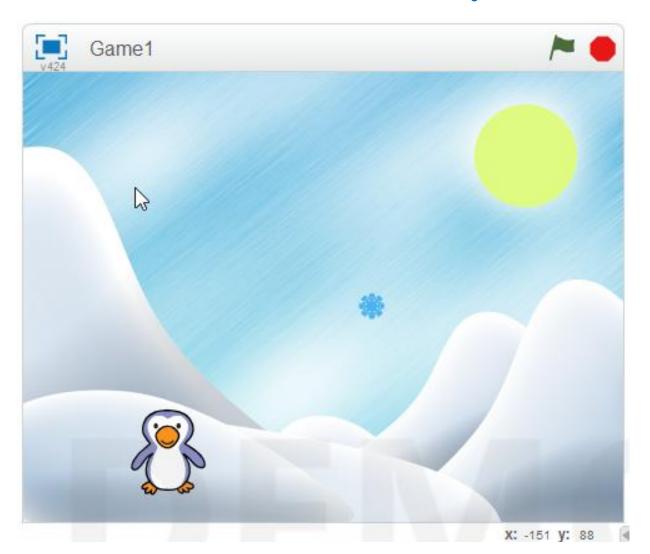

### Today's Big Ideas

What is Coding?

Who Writes Code?

What is Scratch?

How Can We Write Code?

# Programming Languages

- Tell computer how to perform tasks
- C, C++, Java, Visual Basic, Python, JavaScript, PHP, HTML5

```
public static void calcWages()
    double rate, hrs, wage, over, total;
    rate = askForNumber("Enter Hourly Rate:");
    hrs = askForNumber("Enter Hours Worked:");
    if (hrs <= 40) {
       wage = rate * hrs;
                                           Some Java Code
       over = 0;
    else {
       wage = rate * 40;
       over = (hrs - 40) * 1.5 * rate;
    total = wage + over;
    JOptionPane.showMessageDialog(null, "Total wages are " + total);
```

#### Scratch

#### http://scratch.mit.edu

- Free & Open Source
- Windows,
   Linux, Mac
- Palette of Commands
- Games & Animation
- EncouragesSharing

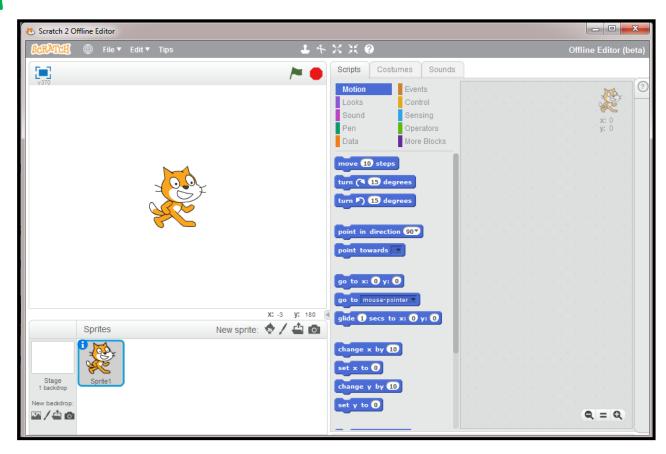

#### Scratch's Interface

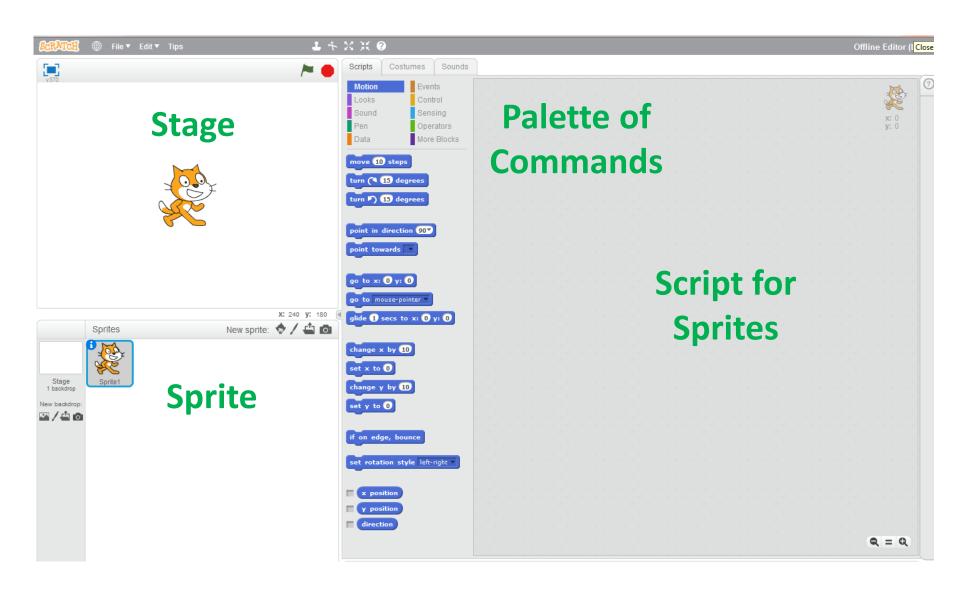

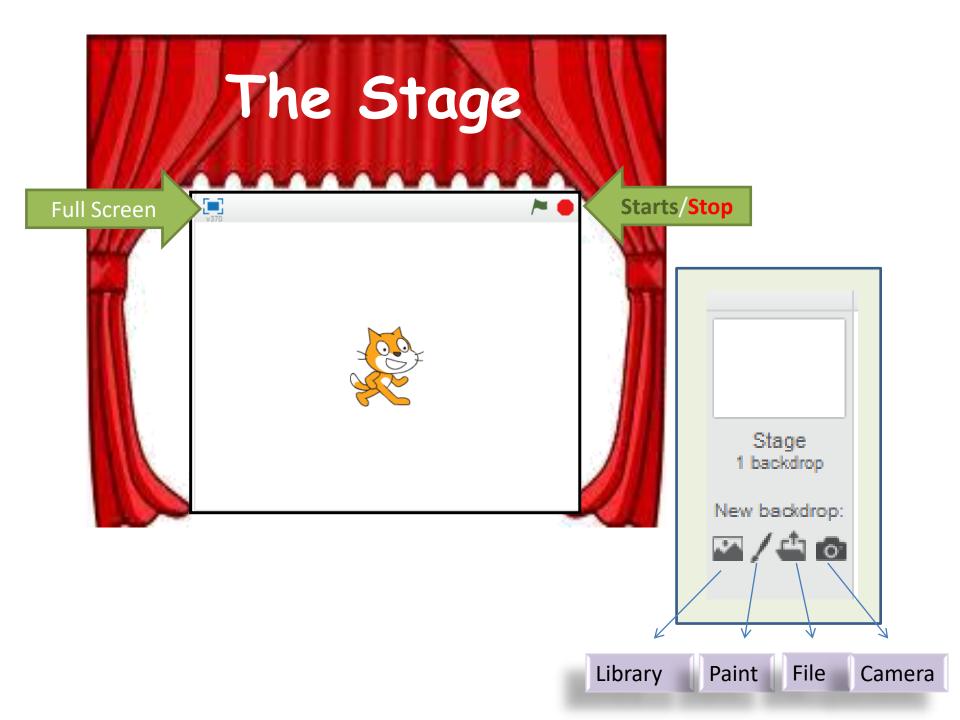

### The Sprites

(your characters)

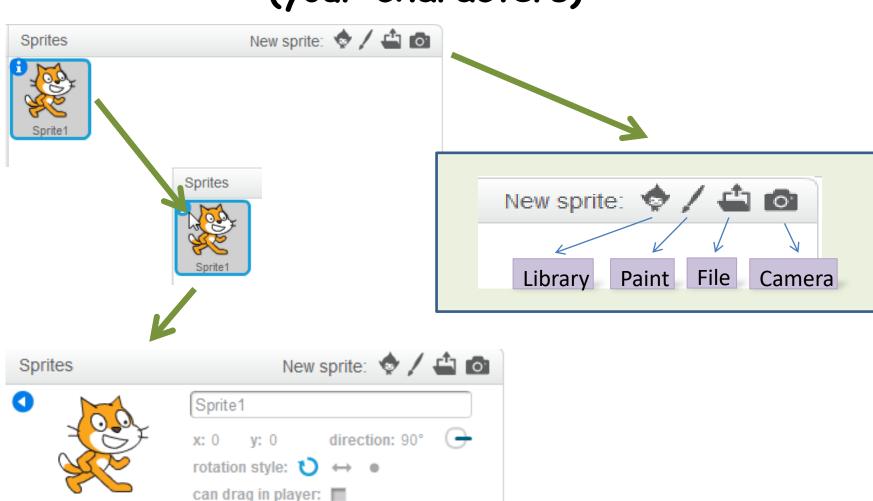

show: 🔽

### Main Menu

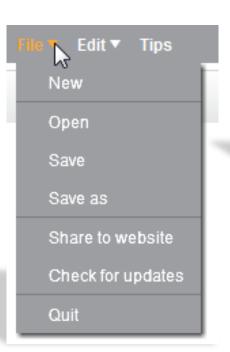

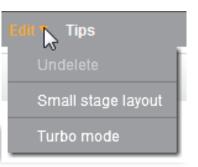

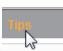

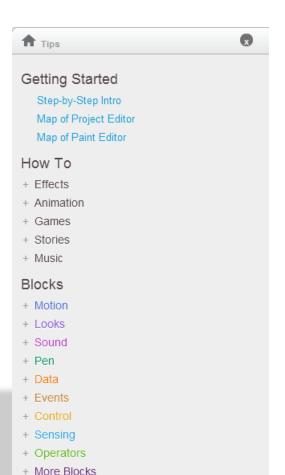

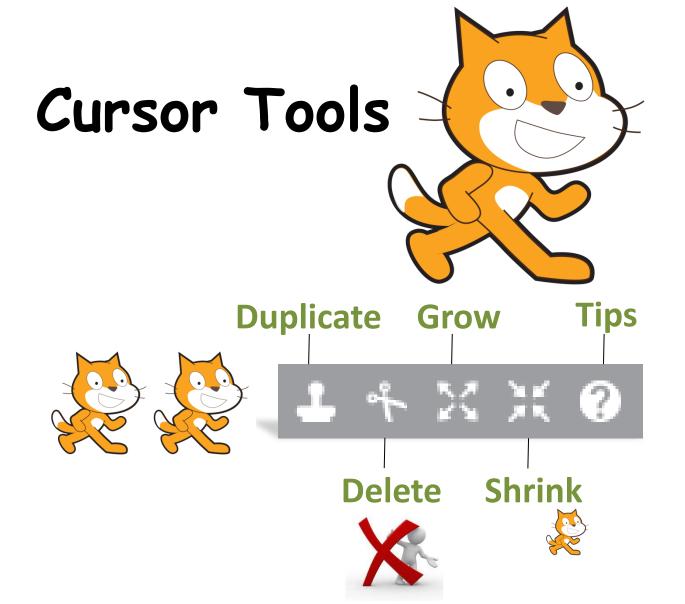

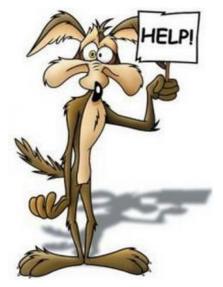

### Palette of Commands

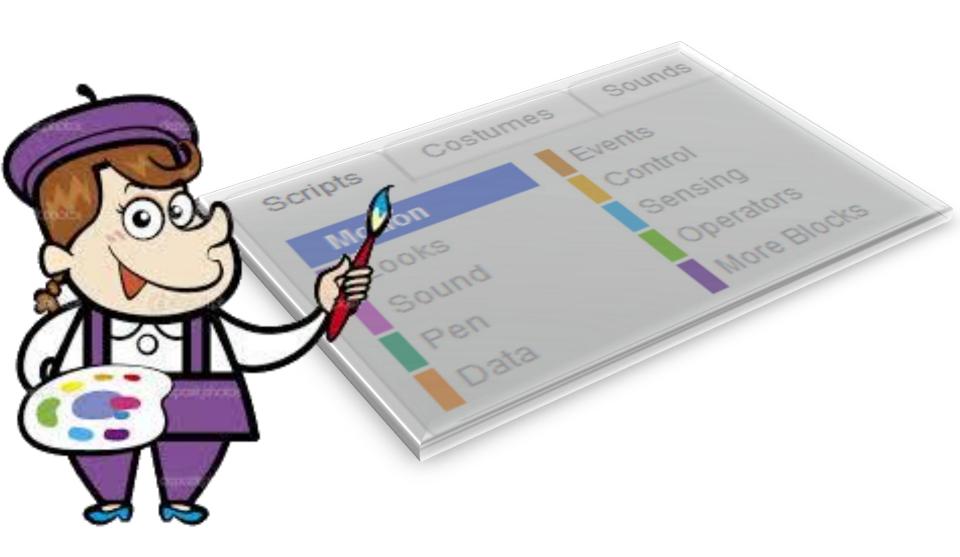

### Motion

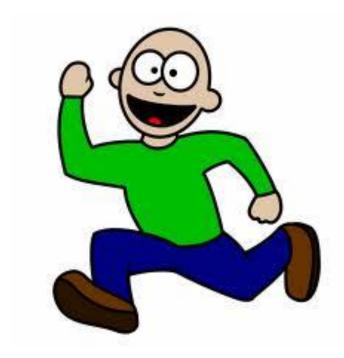

```
move 10 steps
turn ( 15 degrees
turn 🔼 15 degrees
point in direction 90▼
point towards
go to x: 21 y: -62
go to mouse-pointer
glide 1 secs to x: 21 y: -62
change x by 10
set x to 0
change y by 10
set y to 0
if on edge, bounce
set rotation style left-right *
   x position
   y position
   direction
```

### Looks

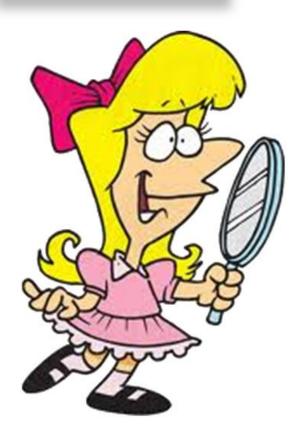

```
say Hello! for 2 secs
say Hello!
think Hmm... for 2 secs
think Hmm...
show
hide
switch costume to costume2
next costume
switch backdrop to backdrop1 *
change color effect by 25
set color veffect to 0
clear graphic effects
change size by 10
set size to 100 %
go to front
go back 1 layers
  costume #
  backdrop name
  size
```

### Sound

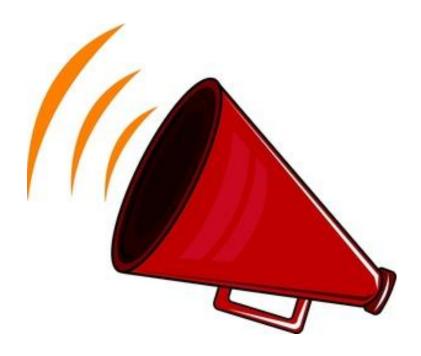

```
play sound meow
play sound meow ▼ until done
stop all sounds
play drum 1 for 0.25 beats
rest for 0.25 beats
play note 60° for 0.5 beats
set instrument to 17
change volume by -10
set volume to 100 %
  volume
change tempo by 20
set tempo to 60 bpm
tempo
```

### Pen

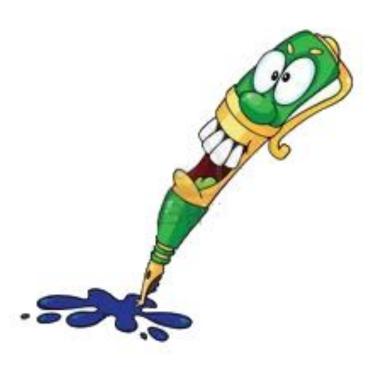

```
clear
stamp
pen down
pen up
set pen color to
change pen color by 10
set pen color to 0
change pen shade by 10
set pen shade to 50
change pen size by 1
set pen size to 1
```

### Data

2x+1=7

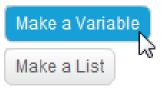

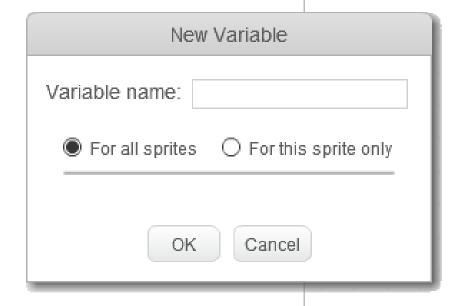

### Event

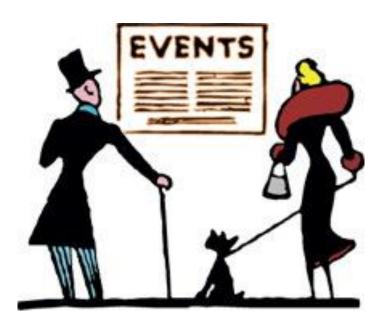

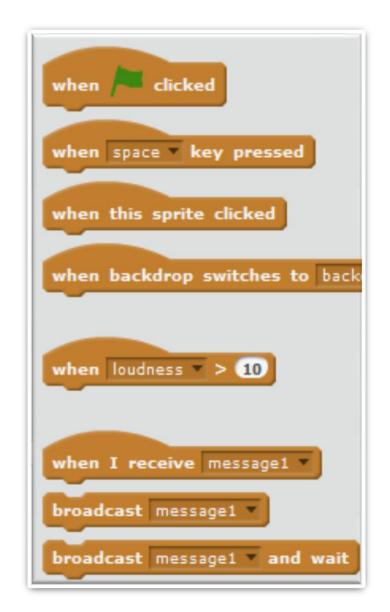

### Control

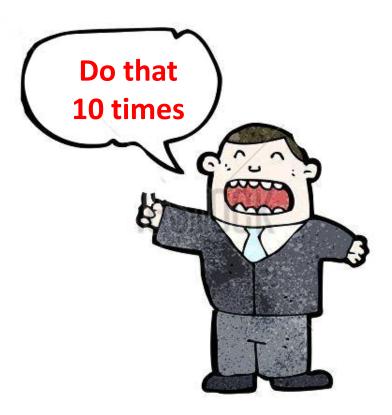

```
wait 1 secs
repeat 10
forever
         then
         then
wait until
repeat until
stop all ▼
create clone of myself ▼
delete this clone
```

# Sensing

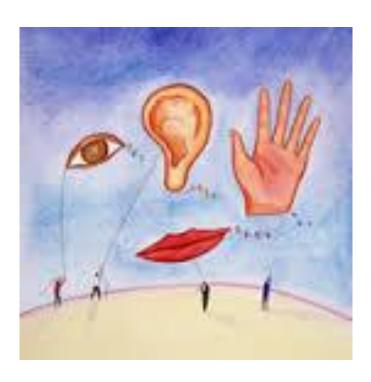

```
touching 7 ?
 touching color
 color is touching
 distance to
ask What's your name? and wait
   answer
 key space pressed?
 mouse down?
 mouse x
 mouse y
   loudness
   video motion on this sprite
turn video on *
set video transparency to 50 %
timer
reset timer
 x position v of Sprite1 v
   current minute *
 days since 2000
 username
```

# Operator

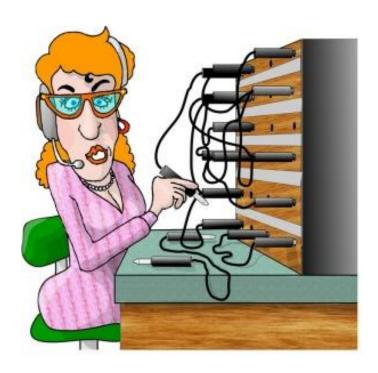

```
pick random 1 to 10
    and
not
join hello world
letter 1 of world
length of world
mod
round
sqrt ▼ of 9
```

# More Blocks

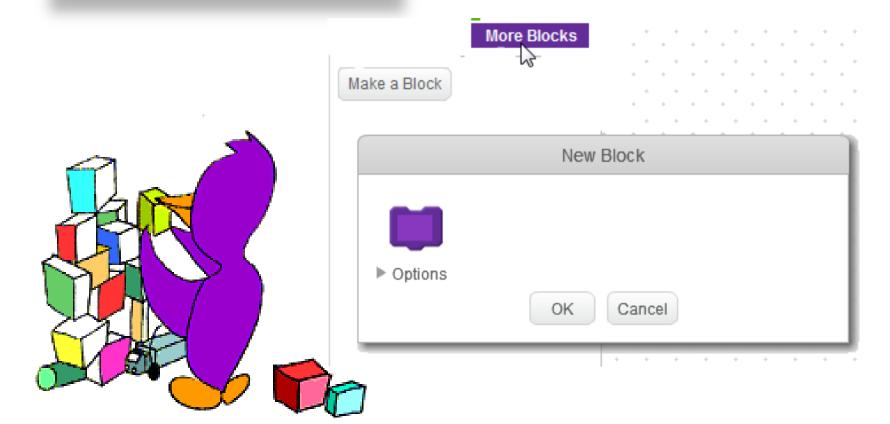

#### How to Get Started

#### Plan the Design

- Think first!
- Start simple: add more later

#### **Create First Character**

- Design it: appearance & behaviours
- Write script (Code) to control its behaviours

#### Test It

- Any bugs? (Not working as expected)
- Debug and Improve

#### Extend It

More Characters, More Behaviours, More Testing!

### How to Make Progress

Our Creative Coding Rule:
There's More Than One Way to Do It!

Try things out and iterate

Save copies: go back if it doesn't work

Talk to others, share ideas, learn from their ideas, improve on their ideas!

Examine other people's code on the Scratch website & upload your code

### Steps To Make Our Game

Create "your first sprite": what will he look like?

Code to control him with arrow keys

Change the Stage: Choose a background

Create "a sprite to fall"

Code to make him move randomly

### Create a Sprite

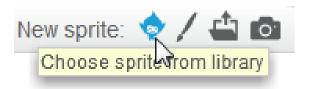

#### **New Sprite:**

Select from existing designs

#### Tip:

Default size is big relative to stage: this shrinks it

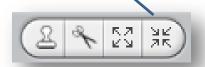

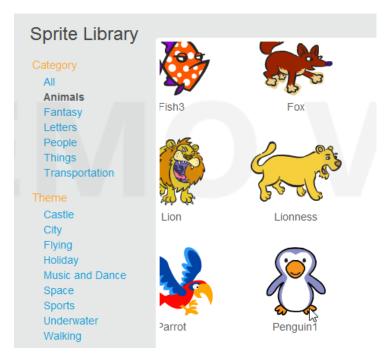

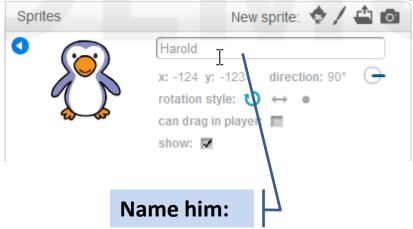

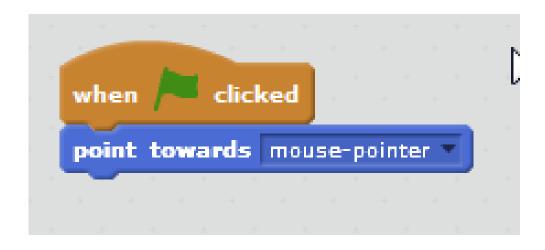

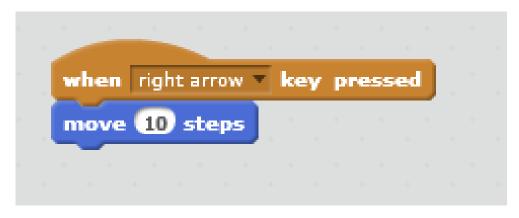

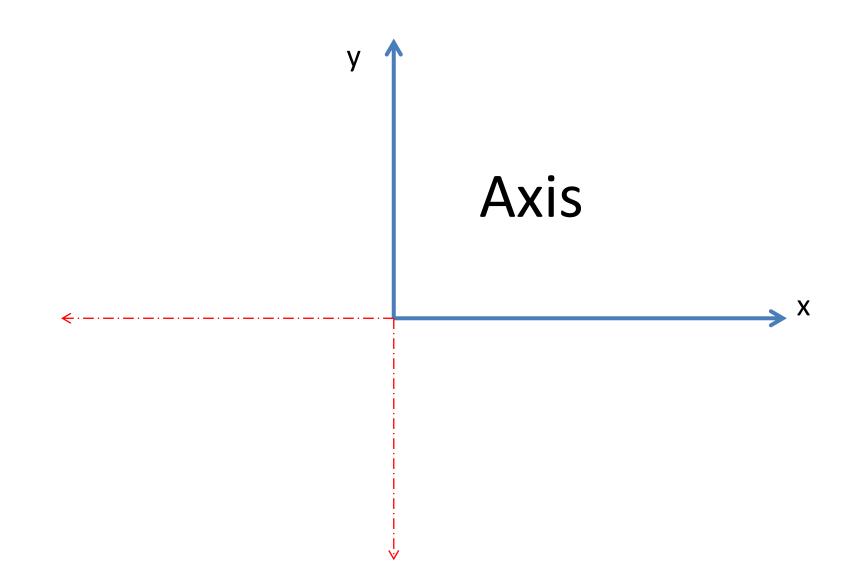

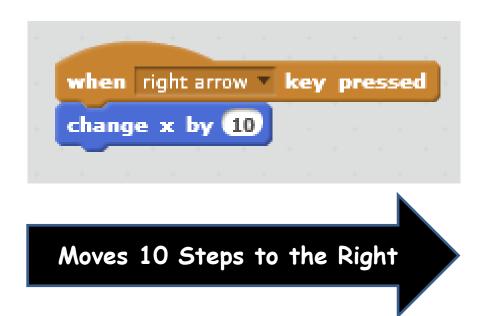

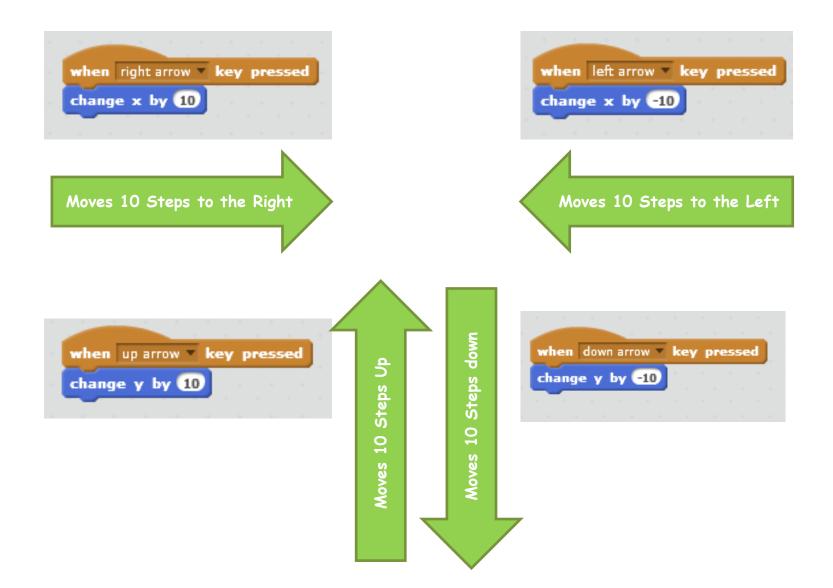

# Degrees - Full Circle

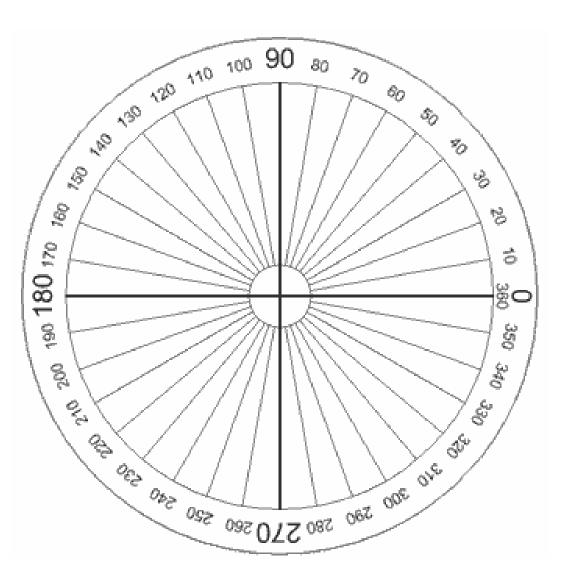

# **Create Another Sprite that Moves at Random**

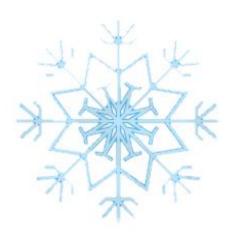

```
when / clicked

forever

turn (* pick random 1 to 360 degrees

move pick random 10 to 100 steps

if on edge, bounce

wait 0.2 secs
```

#### **Change the Background**

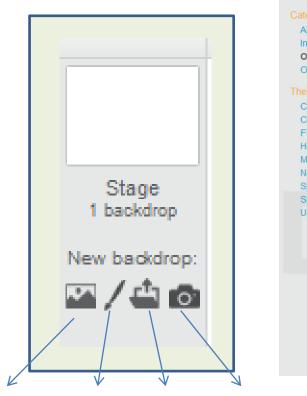

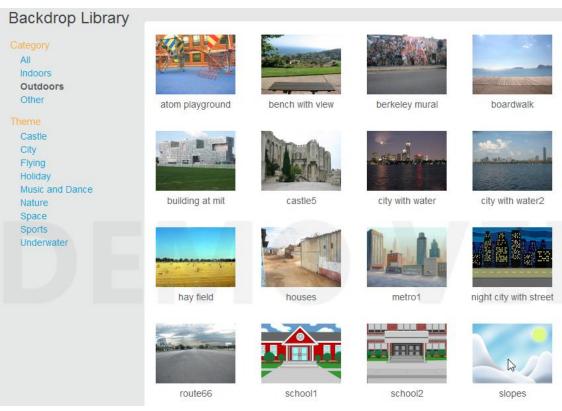

Library Paint File Camera

#### At the End ...

Upload your project to the Scratch Website

Access it from home

Improve it

Show your friends!

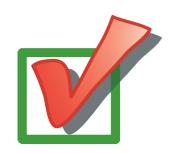

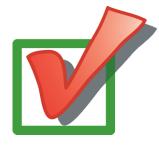

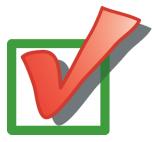

# Uploading to Scratch Website

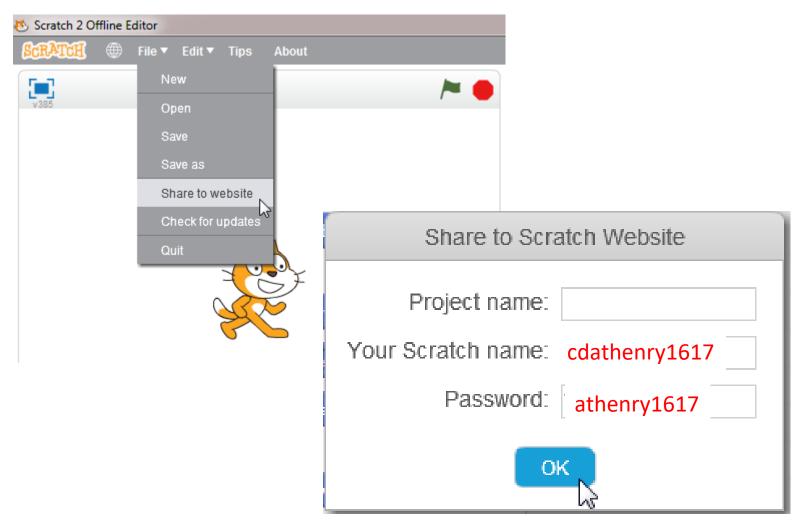

# Keep In Touch!

coderdojoathenry@gmail.com

@coderdojoathenr

zen.coderdojo.com/dojo/53

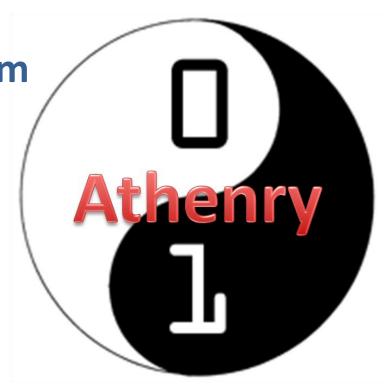